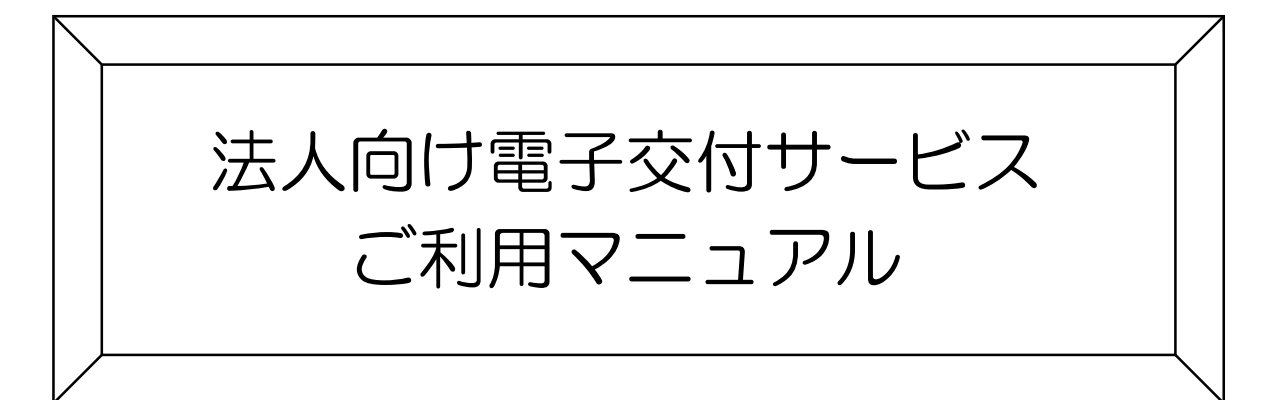

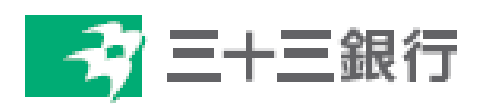

(2024年4月版)

# **【目次】**

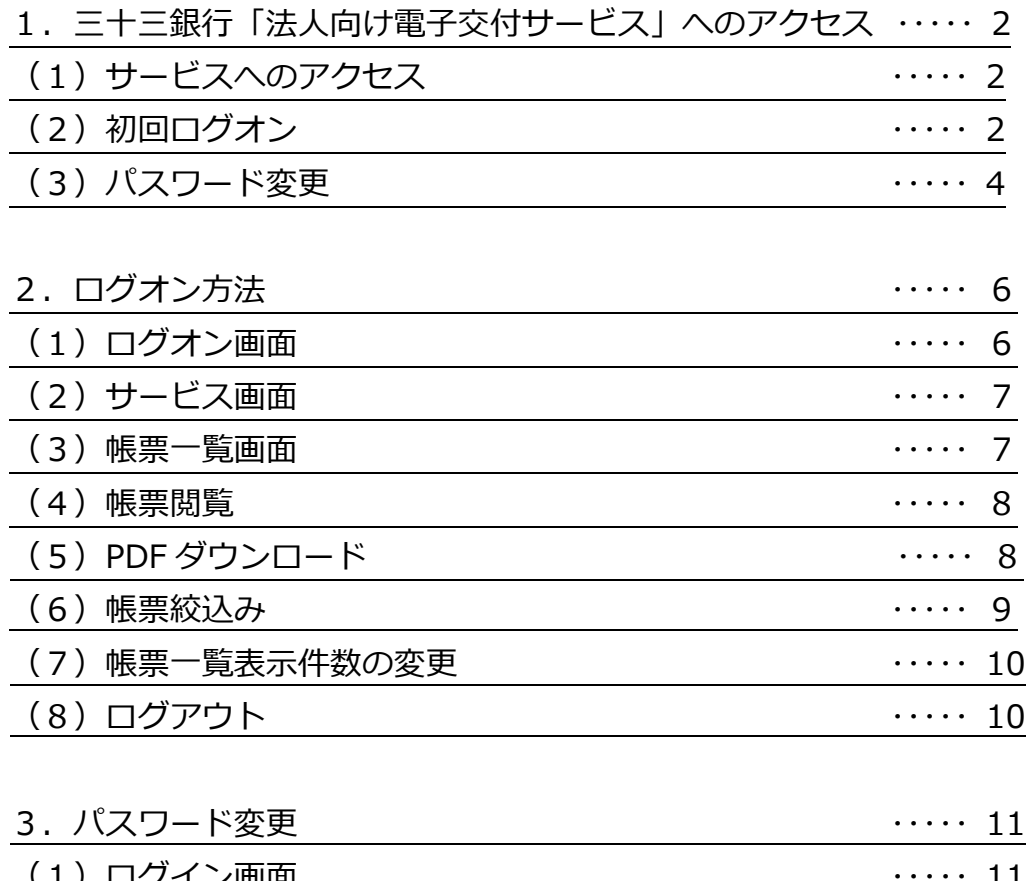

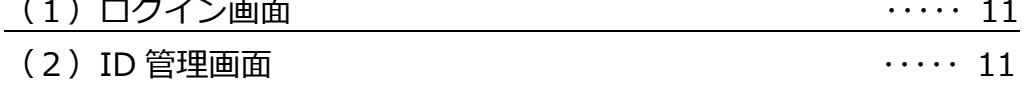

## **1.三十三銀行「法人向け電子交付サービス」へのアクセス**

- (1)サービスへのアクセス
	- ① 三十三銀行ホームページのトップ画面の「法人・個人事業主のお客さま」をクリック してください。
	- ② 「法人向け電子交付サービス」専用サイトをクリックしてください。

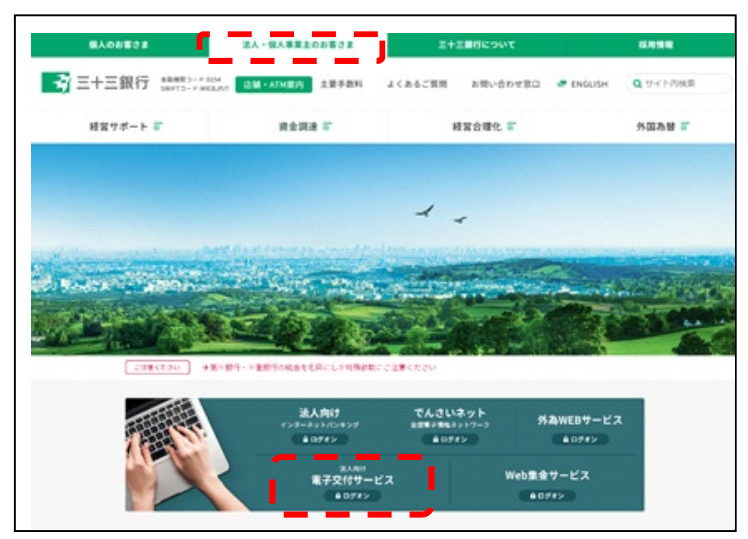

- (2) 初回ログイン
	- ① 「法人向け電子交付サービス」画面に移動します。
	- ② 「初めて利用される方はこちら」をクリックしてください。 もしくは https://www.fitting-hub.com/smp からアクセスしてください。

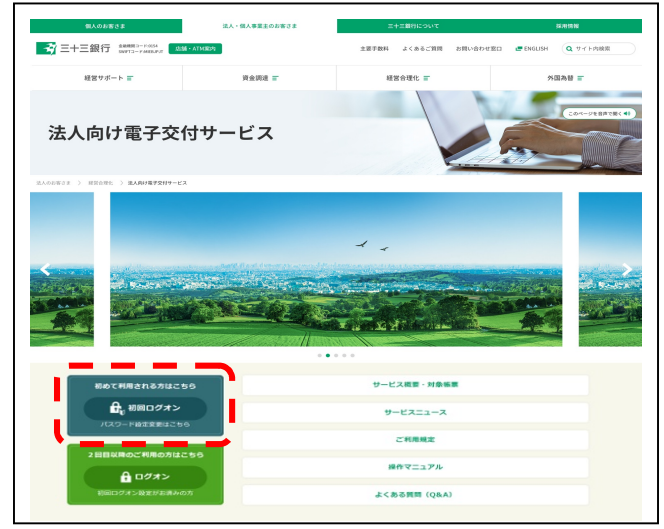

③ ログイン画面が表示されます。

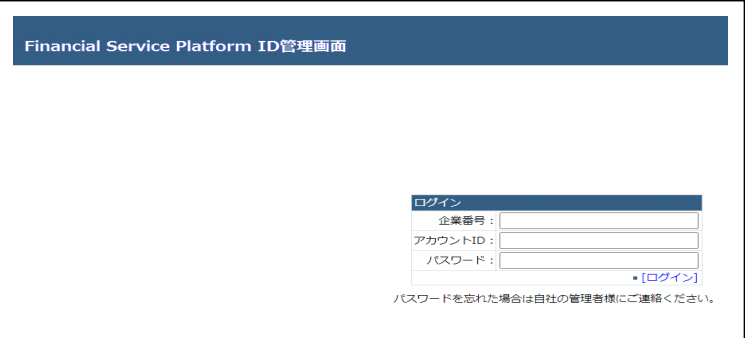

- ④ 「法人向け電子交付サービスに係るご利用情報のご案内」をお手元にご準備ください。 ⚠法人インターネットバンキングご利用時の ID・利用者暗証番号ではログオン できません。
- ⑤ 「法人向け電子交付サービスに係るご利用情報のご案内」に記載の「企業番号」、 「アカウント ID」、「仮パスワード」をすべて半角で入力してください。
- ⑥ 「企業番号」、「アカウント ID」、「仮パスワード」を入力後、「ログイン」をクリック してください。

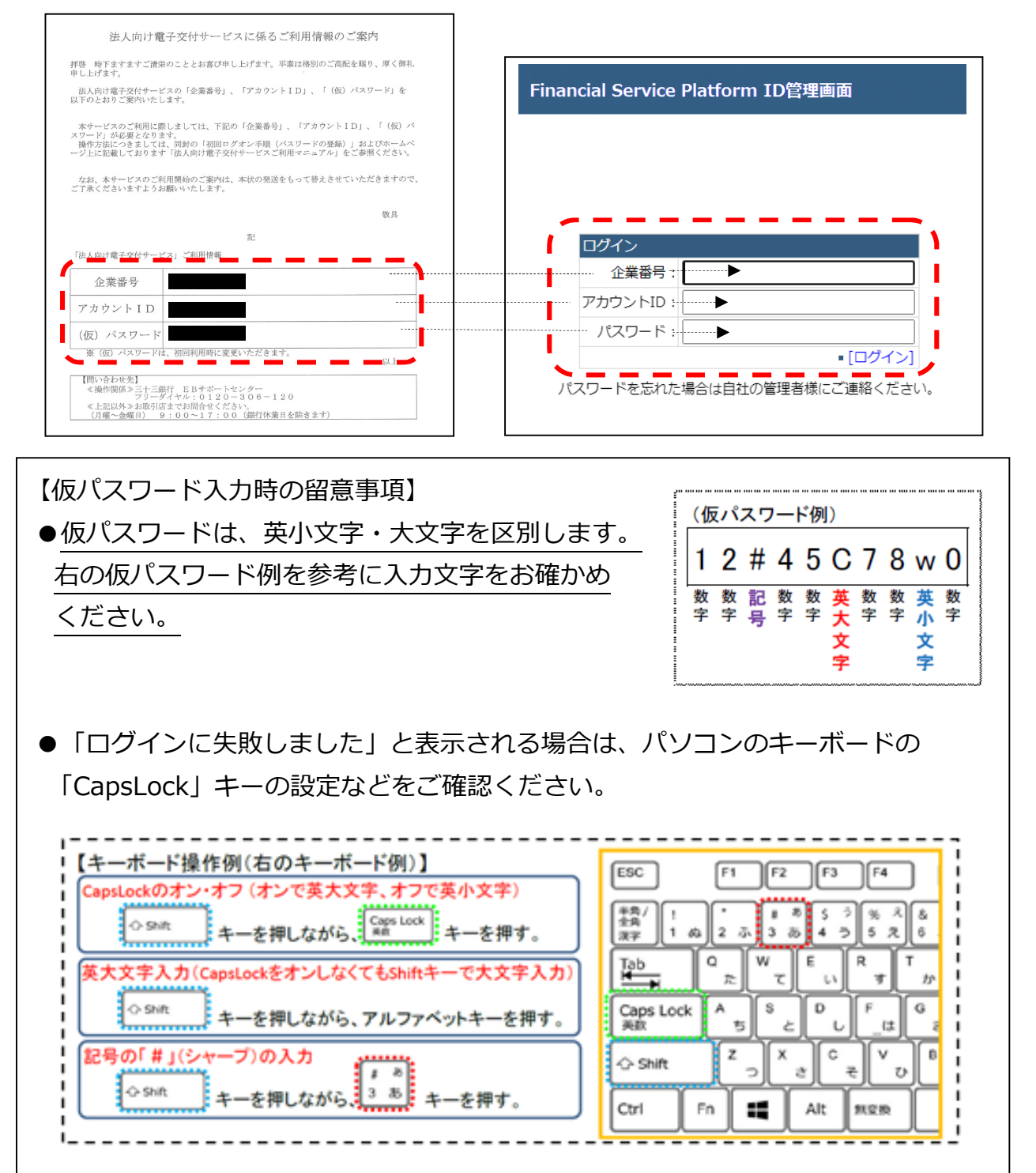

- ⑦ 「金融サービスプラットフォーム利用規約」が表示されます。
- ⑧ 「金融サービスプラットフォーム利用規約」をご確認のうえ、「同意する」を クリックしてください。

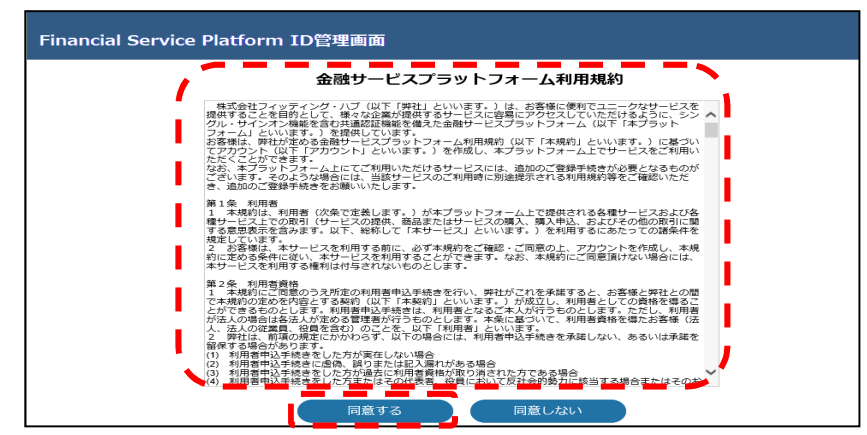

- (3) パスワード変更
	- ① 「パスワード変更」画面に移動します。
	- ② 「新しいパスワード」、「新しいパスワードの確認入力」欄をご入力のうえ、「パスワー ド変更」をクリックしてください。

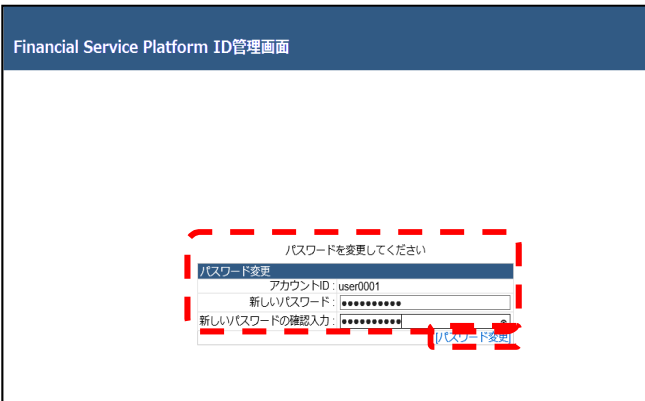

※パスワードは 10 文字以上 64 文字以内で登録してください。【半角で入力】

- ・過去 3 世代使用していたパスワードは使用できません。
- ・企業番号、アカウント ID の先頭3文字は使用できません。
	- 大文字・大小文字混同も使用できません。
	- 【例】先頭3文字が abc の場合

abc(ABC、aBc 等の大小文字混同)はパスワード設定不可となります。 なお、以下の①~④のすべての文字を使用してください。

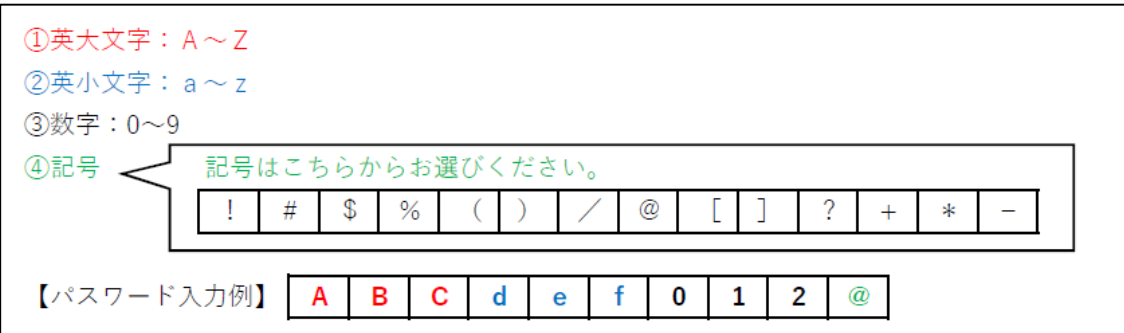

③ パスワード変更が完了した場合に、次の画面に移動します。

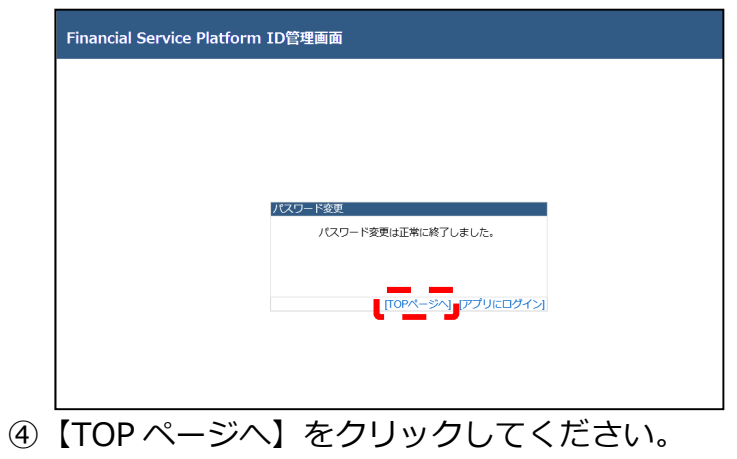

⑤【アプリにログイン】をクリックすると、サービスログイン画面に移動します。

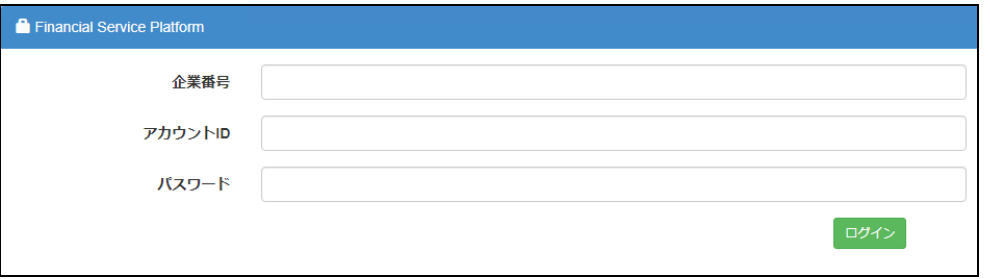

# **2.ログイン方法**

- (1)ログオン画面
	- ① 三十三銀行ホームページのトップ画面の「法人・個人事業主のお客さま」をクリック してください。
	- ② 「法人向け電子交付サービス」専用サイトをクリックしてください。

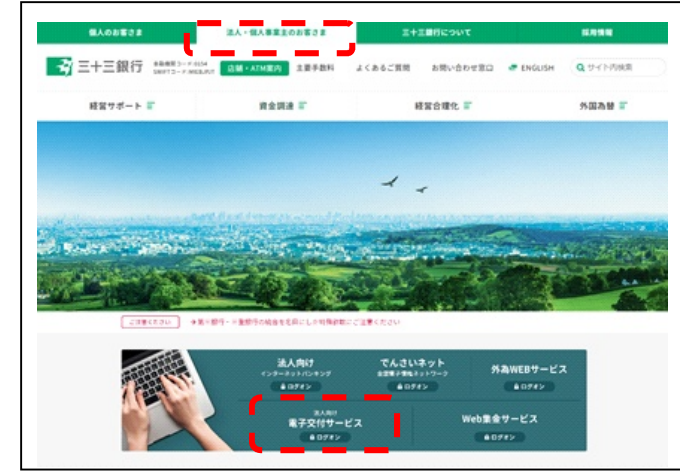

 ③ 「2回目以降のご利用の方はこちら」をクリックしてください。 もしくは https://www.fitting-hub.com/fsp/login.html からアクセスしてください。

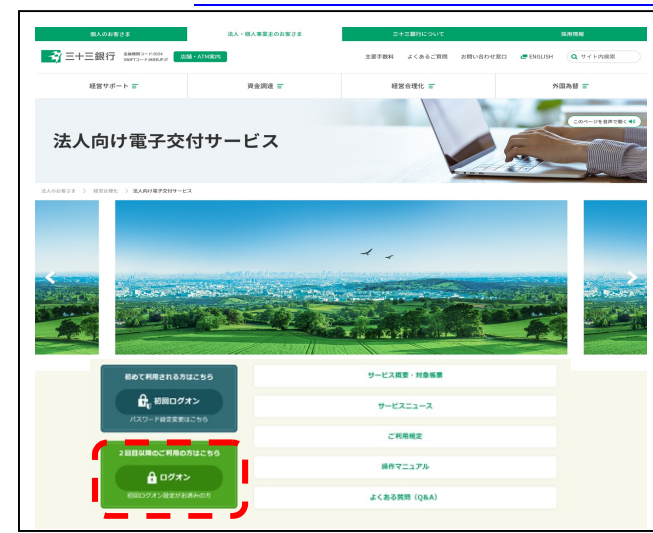

- ④ 対象帳票を閲覧するためには、「企業番号」、「アカウント ID」、「パスワード」を 入力してください。
- ⑤ 「企業番号」、「アカウント ID」、「パスワード」を入力後、「ログイン」を クリックしてください。

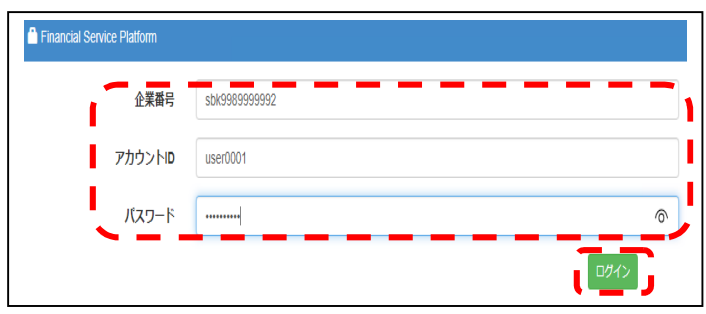

#### (2)サービス画面

- ① 「参照」をクリックしてください。
- ② 対象帳票を閲覧することが可能となります。
- 3 ログオフする場合は、右上の「扉」アイコン (ログアウトボタン) をクリック してください。

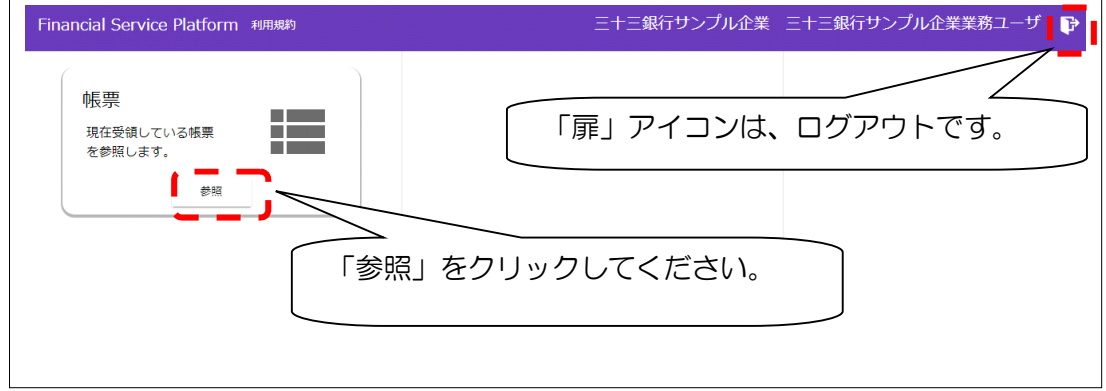

- (3)帳票一覧画面
	- ① 帳票一覧画面が表示されます。
	- ② ご覧になりたい帳票の「四角い」アイコンをクリックしてください。 なお、該当する帳票がない場合は何も表示されません。

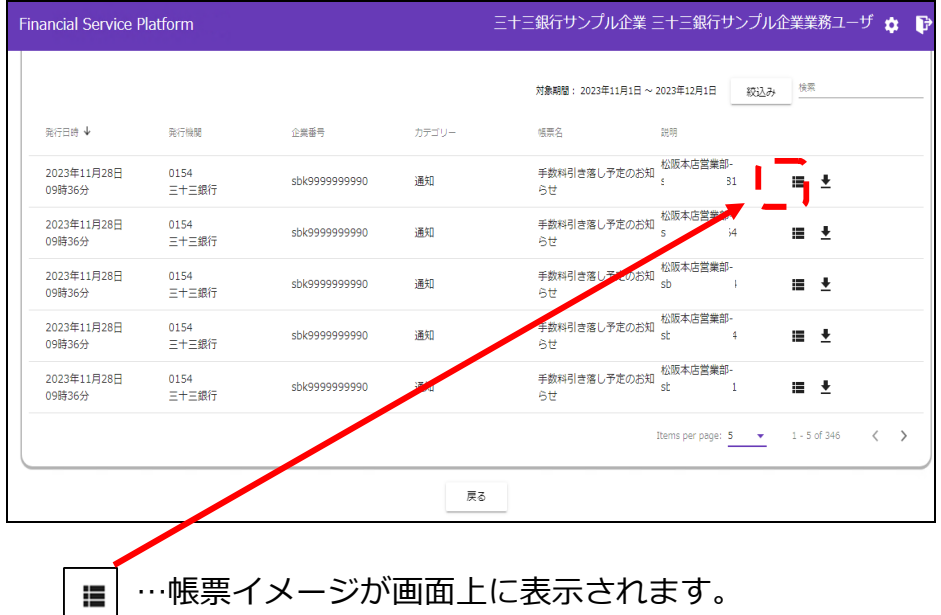

#### (4)帳票閲覧

- ① ウインドウのサイズによっては、すべて表示できないため、マウスで上下 スクロールなどしてください。
- ② ページが複数にまたがる場合は「<」「>」で前後のページに移動できます。
- ③ 終了される場合は、帳票下の「戻る」ボタンか、画面右上の「扉」アイコン (ログアウトボタン)をクリックしてください。

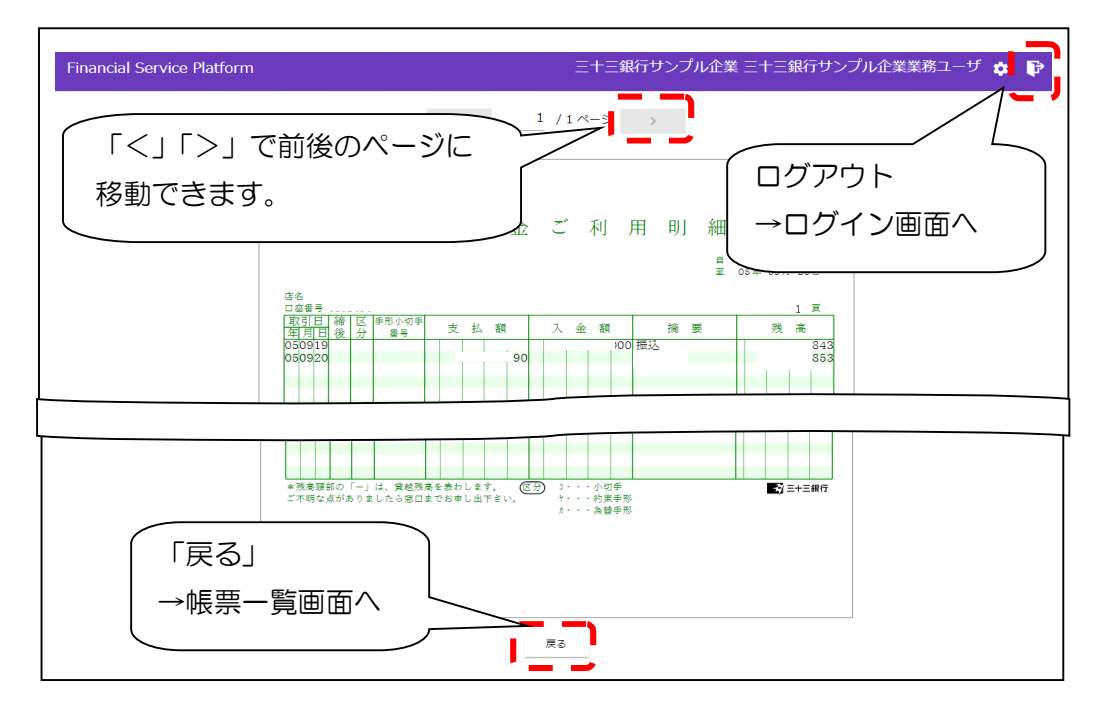

(5)PDF ダウンロード

 帳票一覧画面から、帳票を PDF 形式でダウンロードしますので、帳票を印刷 される場合や保存される場合にご利用下さい。

① ご覧になりたい帳票の「矢印」のアイコンをクリックしてください。

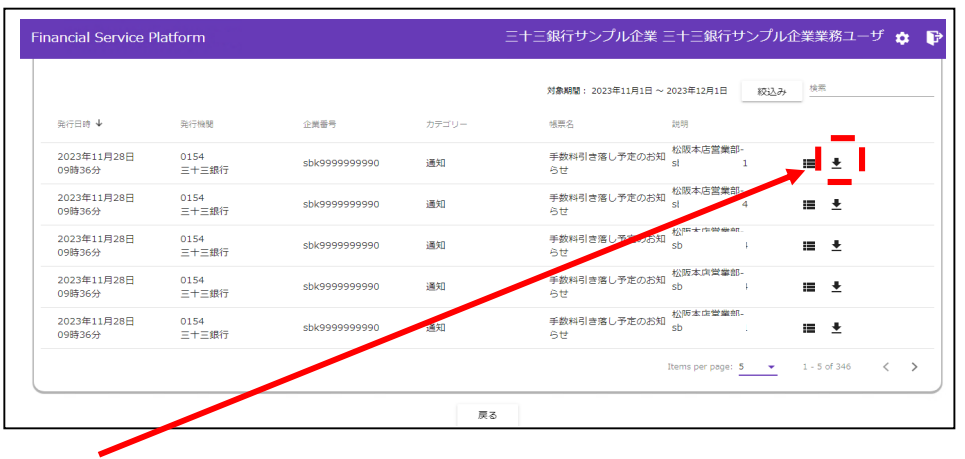

…PDF 形式でのダウンロードができます。(帳票印刷、保存する場合)

② 画面下に保存・表示用の通知バーが表示されます。

| 保         | PDF ファイルをパソコンに保存します。        |
|-----------|-----------------------------|
|           | 保存後、印刷も可能です。                |
| ' ファイルを開く | PDF ファイル閲覧用ソフトから PDF ファイルを開 |
|           | きます。                        |

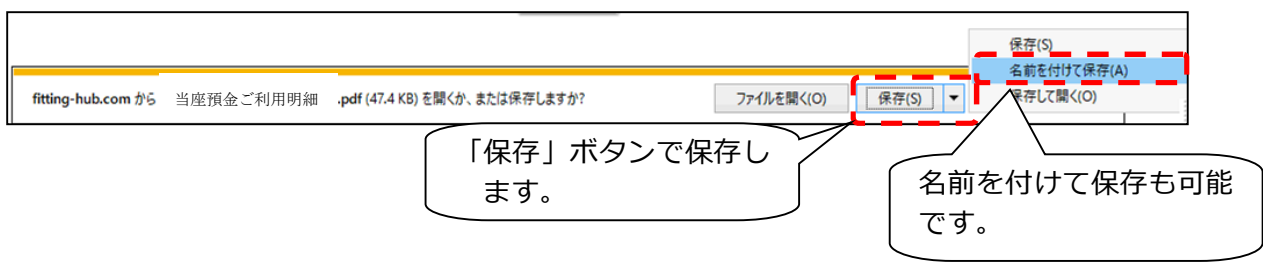

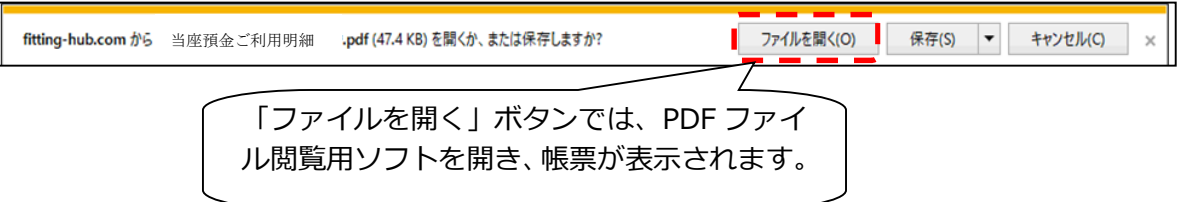

(6)帳票絞込み

 $\overline{\phantom{a}}$ 

過去の帳票をご覧いただきたい場合など、期間での絞り込みができます。

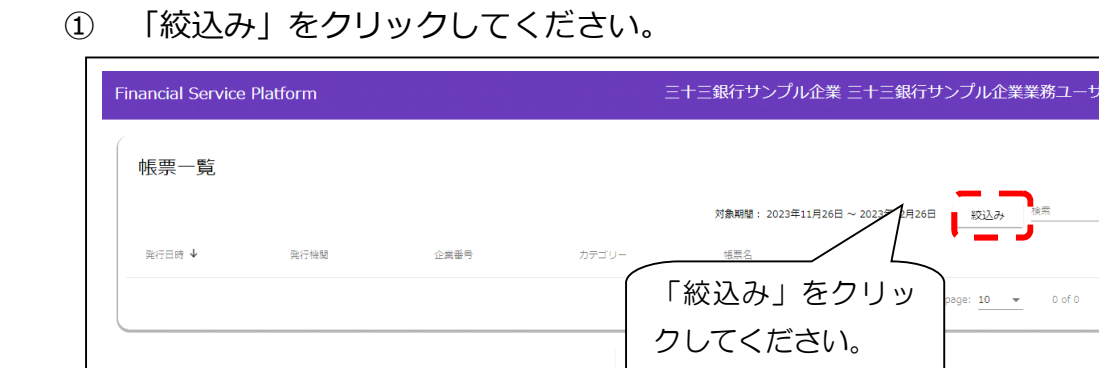

- ② 「帳票絞込み条件設定」画面に移動します。
- ③ 対象期間の年月が表示されるので(from ~ to)、「<」「>」でカレンダーから ご希望の日付を指定してください。

対象期間は、帳票の作成日付を基準に指定してください。

- A.「<」「>」で月の設定ができます。
- B.カレンダー上の日付をクリックすると、対象期間日付が設定できます。
- C.期間(from ~ to)設定後、「一括取得」をクリックすると、 対象期間の帳票一覧が表示されます。

 $\phi$   $\mathbb{P}$ 

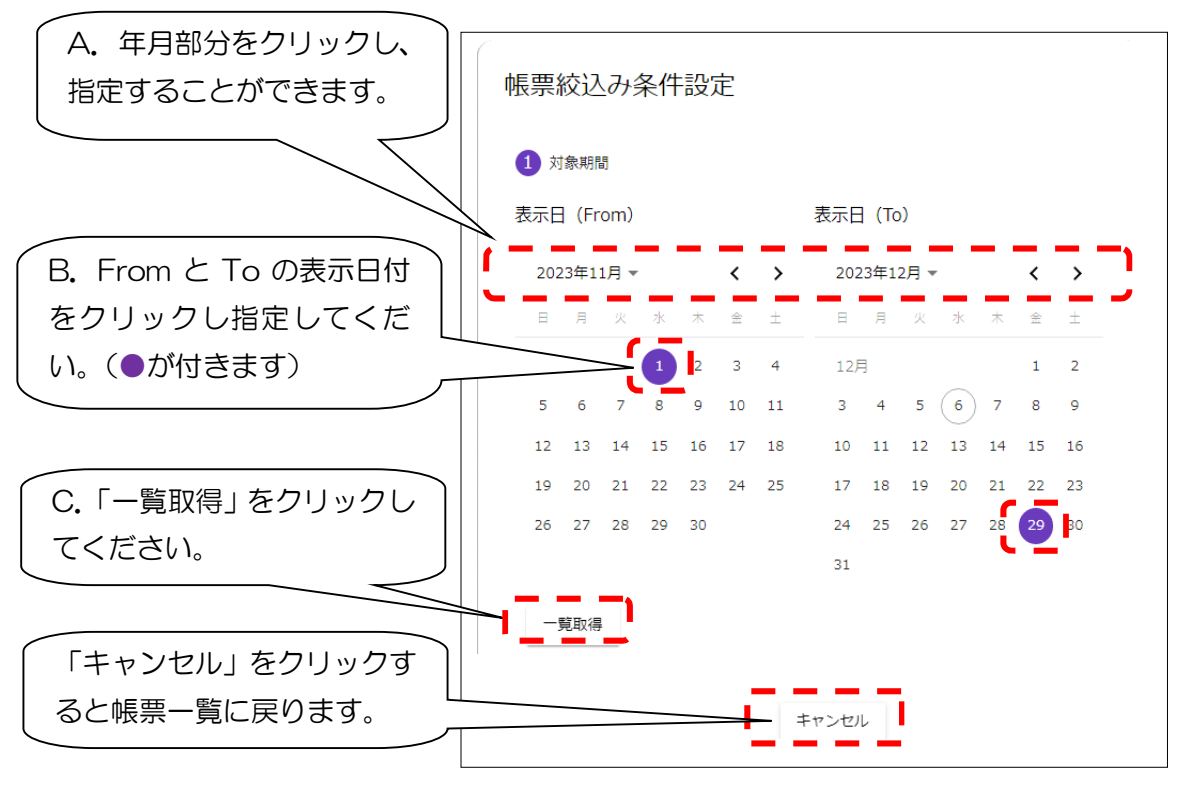

- (7)帳票一覧表示件数の変更
	- ① 「Items per page」の矢印クリックで、一覧に表示できる件数を変更できます (5 件、10 件、20 件)。

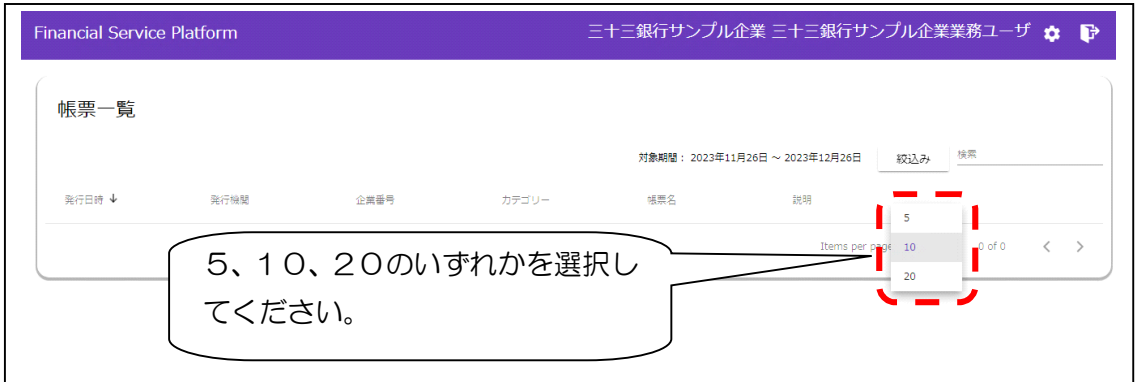

- (8)ログアウト
	- ① 画面右上の「扉」アイコン(ログアウトボタン)をクリックしてください。

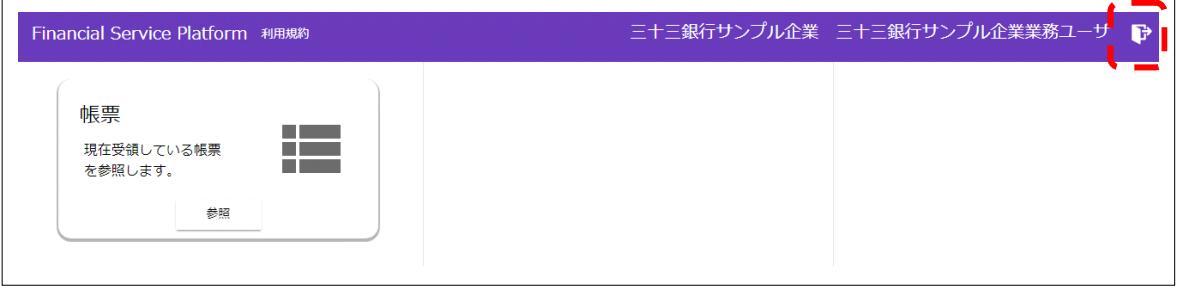

### **3.パスワード変更**

(1)ログイン画面

① 「初回ログイン・パスワード変更はこちら」をクックしてください。

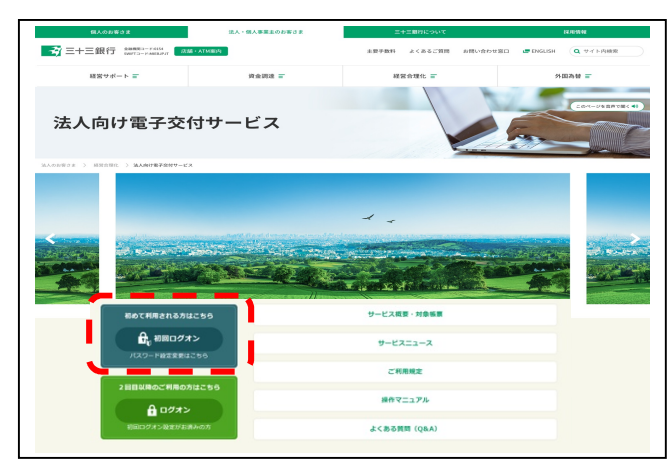

- (2)ID 管理画面
	- ① 「企業番号」、「アカウント ID」、「パスワード」を入力してください。
	- ② 「企業番号」、「アカウント ID」、「パスワード」を入力後に「ログイン」を クリックしてください。
	- ③ パスワードを忘れた場合は、パスワードの再発行手続きが必要となりますので、 お取引店の窓口で再発行手続きをお願いいたします。

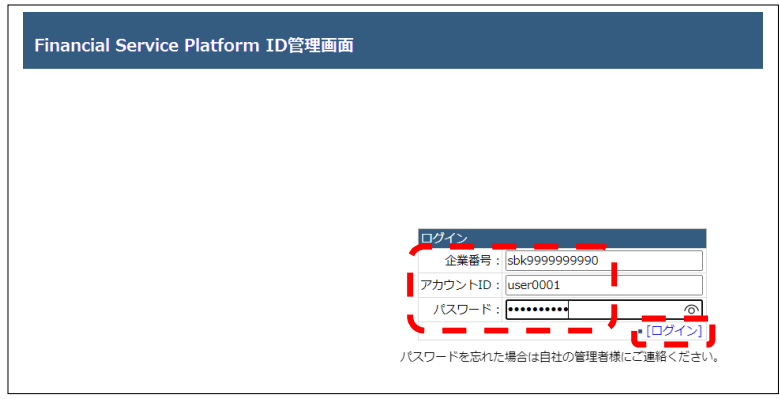

④ 「パスワード・ポータル」をクリックしてください。

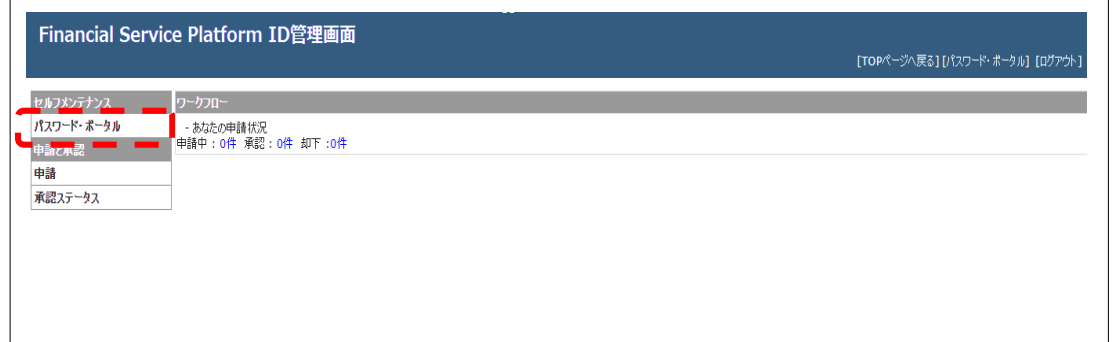

- ⑤ 下記画面に移動しますので、「現在のパスワード」、「新しいパスワード」、 「新しいパスワードの確認入力」を入力してください。
- ⑥ 「現在のパスワード」、「新しいパスワード」、「新しいパスワードの確認入力」を 入力後、「パスワード変更」をクリックしてください。

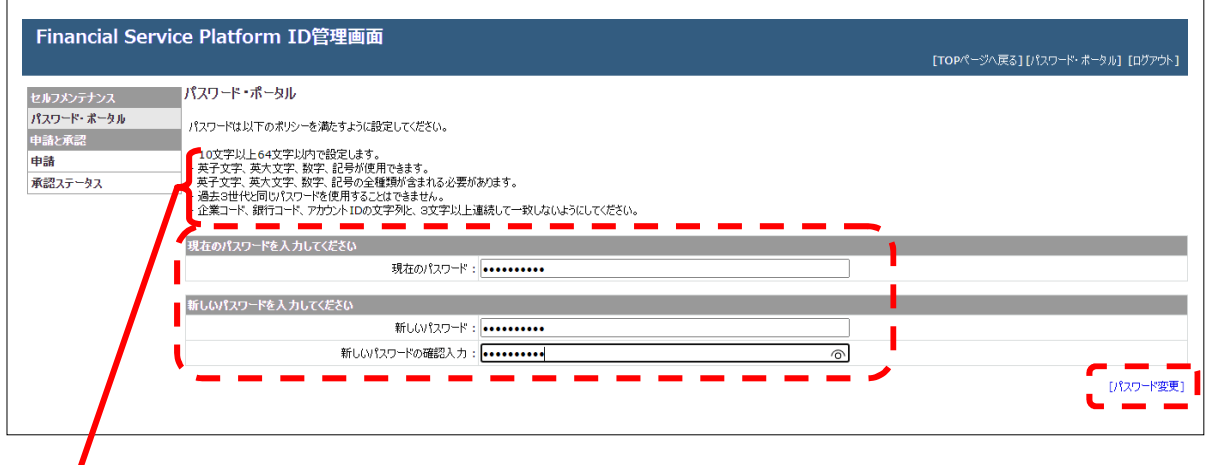

【パスワードの設定について】

パスワードは 10 文字以上 64 文字以内で登録してください。【半角で入力】

・過去 3 世代使用していたパスワードは使用できません。

・企業番号、アカウント ID の先頭3文字は使用できません。

大文字・大小文字混同も使用できません。

【例】先頭3文字が abc の場合

abc(ABC、aBc 等の大小文字混同)はパスワード設定不可となります。 なお、以下の①~④のすべての文字を使用してください。

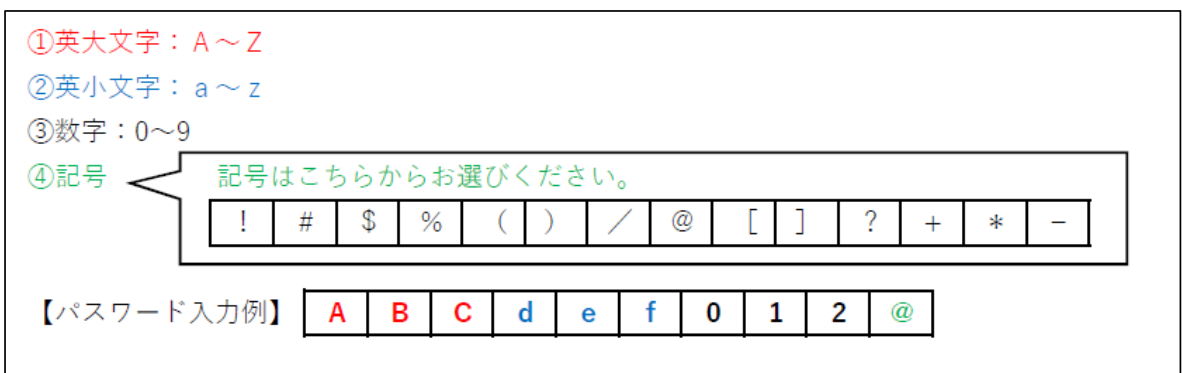

以上